**اإلدارة العامة للتعليم مبحافظة جدة مكتب تعليم مشال جدة – بنات شعبة اإلدارة املدرسية** 

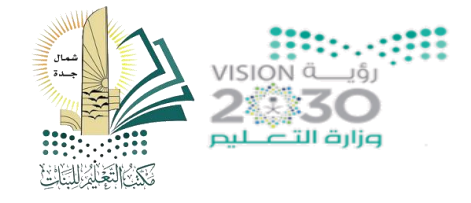

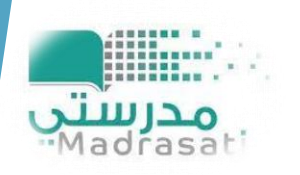

### **استحداث حساب مايكروسوفت للوكيلة والموجهه الطالبية في منصة مدرستي وطريقة الدخول اليها تنفيذ فريق دعم منصة مدرستي في مكتب الشمال حنان ُخ / هويدا الدليمي أ/ ميس أ**

**مديرة مكتب تعليم شمال جدة – بنات – دالل عنبر العنبر** 

**بإشراف منسة منصة مدرستي حصة رابح الجهني**

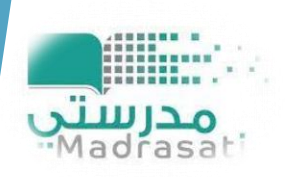

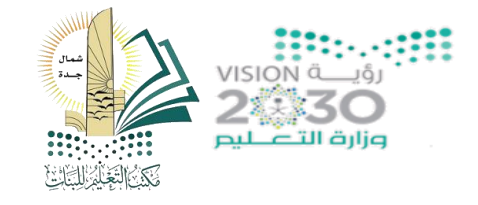

**اإلدارة العامة للتعليم مبحافظة جدة مكتب تعليم مشال جدة – بنات شعبة اإلدارة املدرسية** 

## **[إضافة االدوار المساندة في منصة مدرستي](https://t.me/y66606_dt)  للوكيلة والموجهه الطالبية**

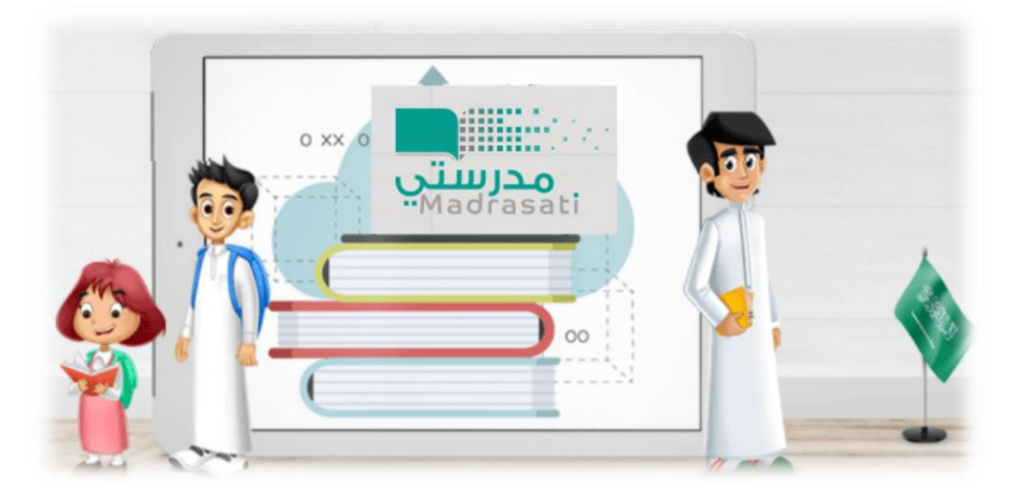

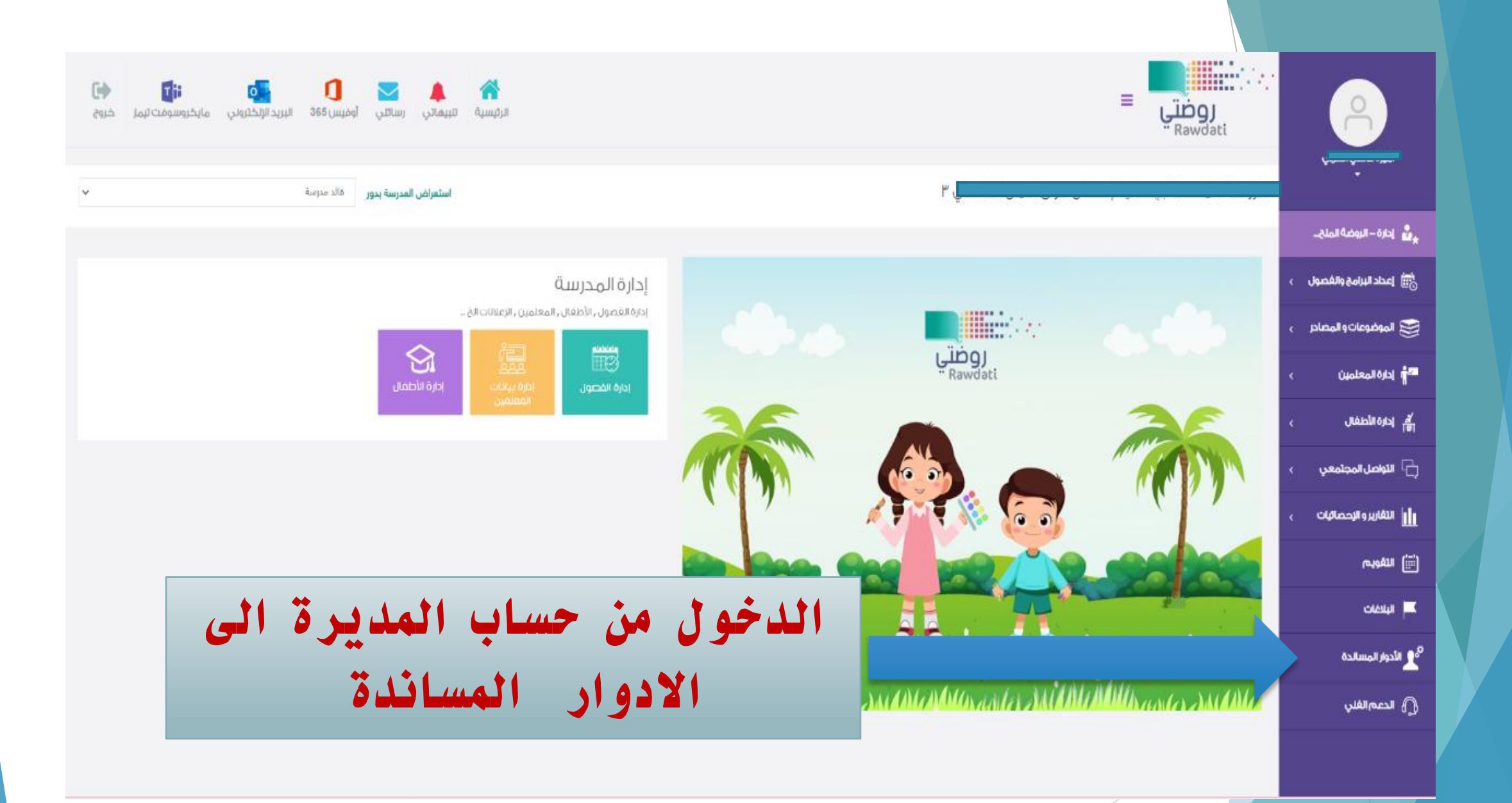

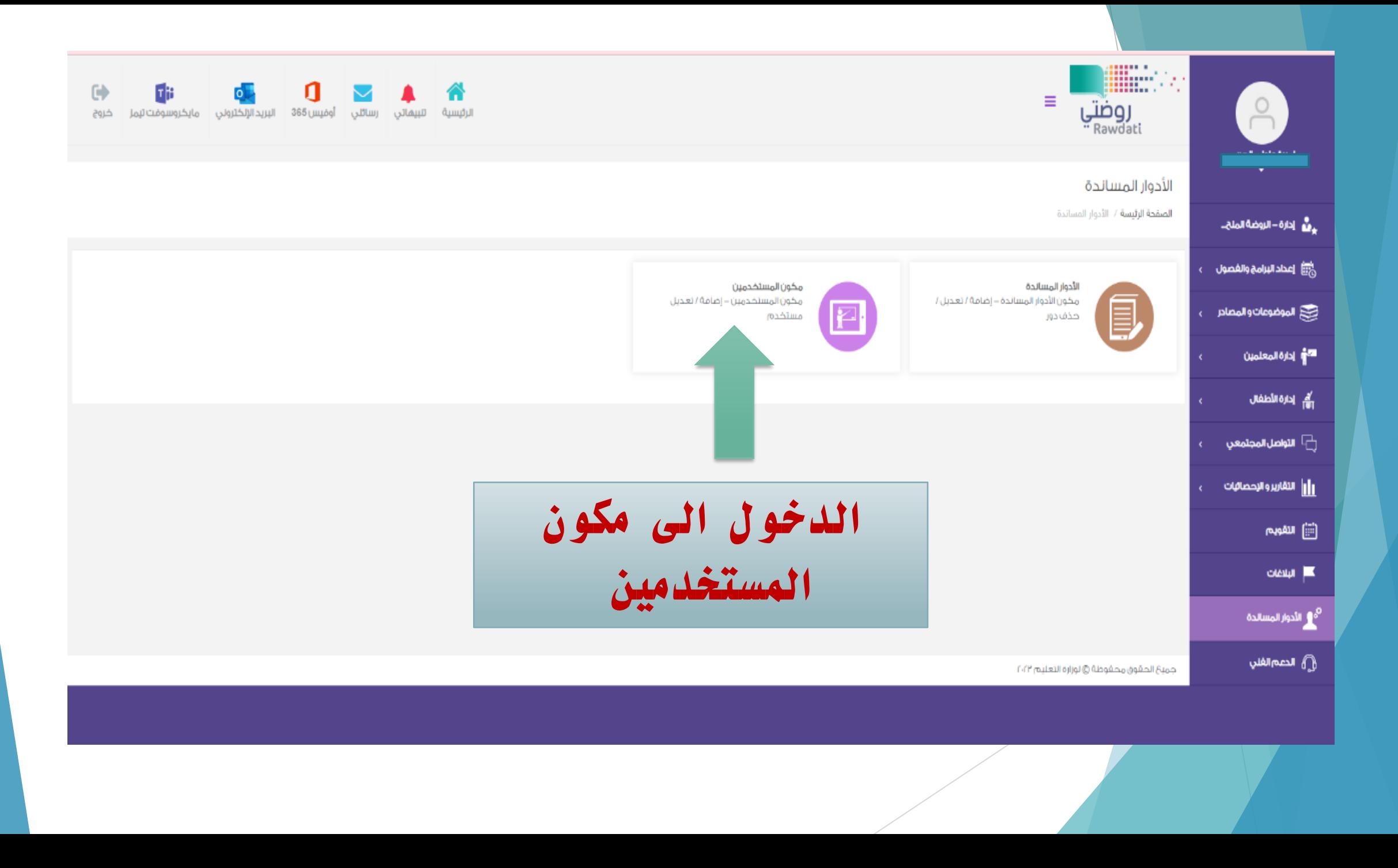

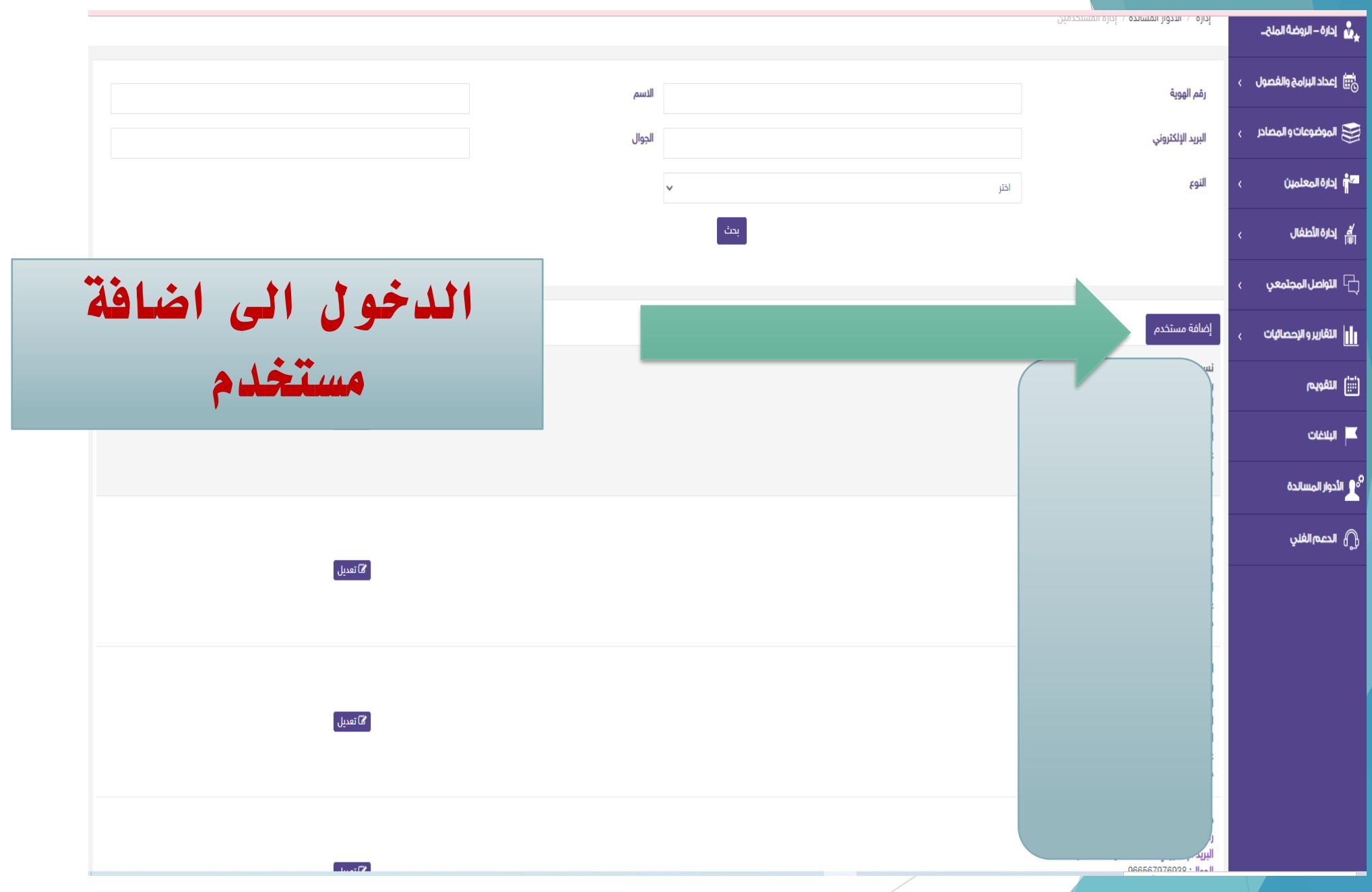

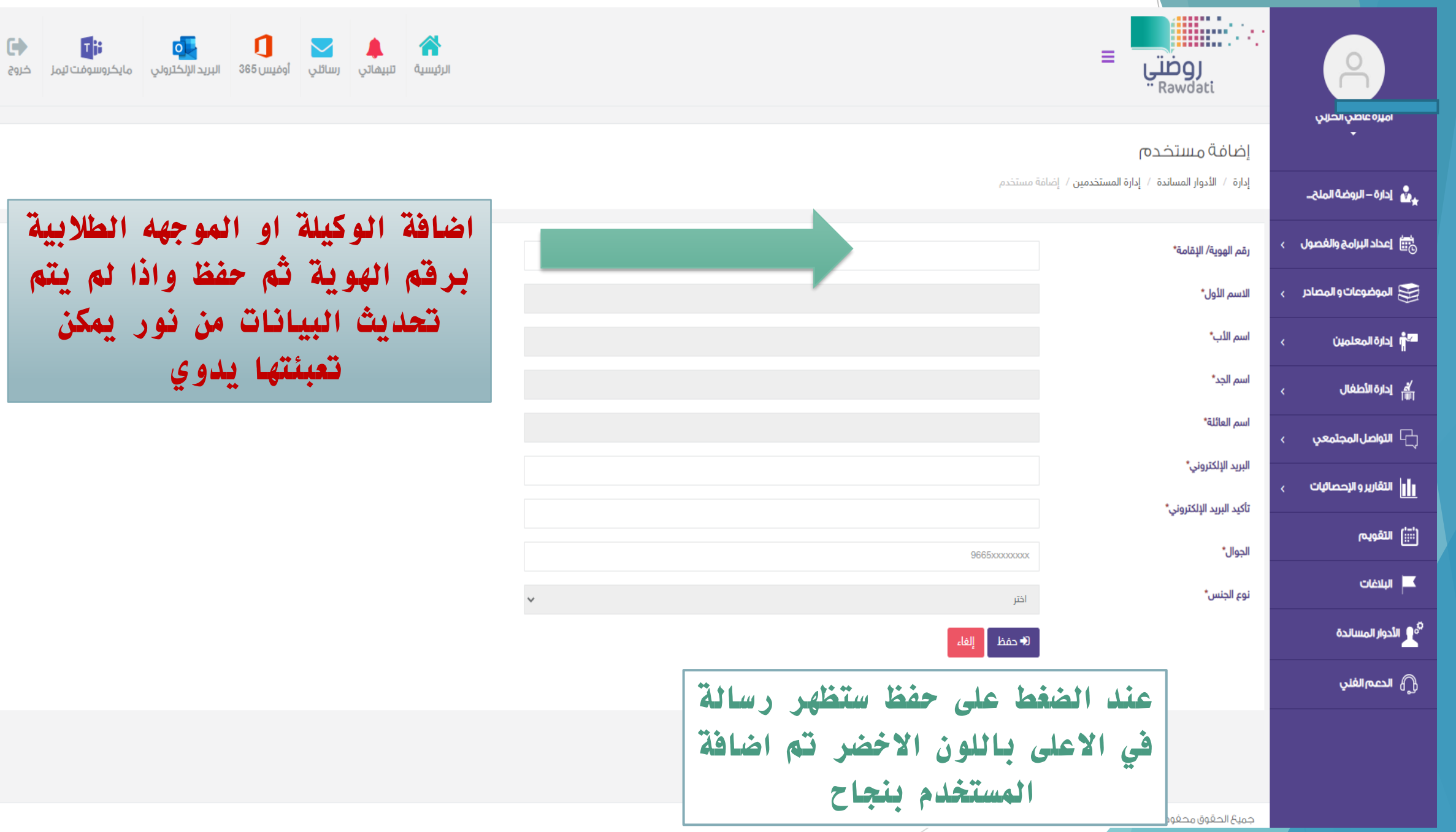

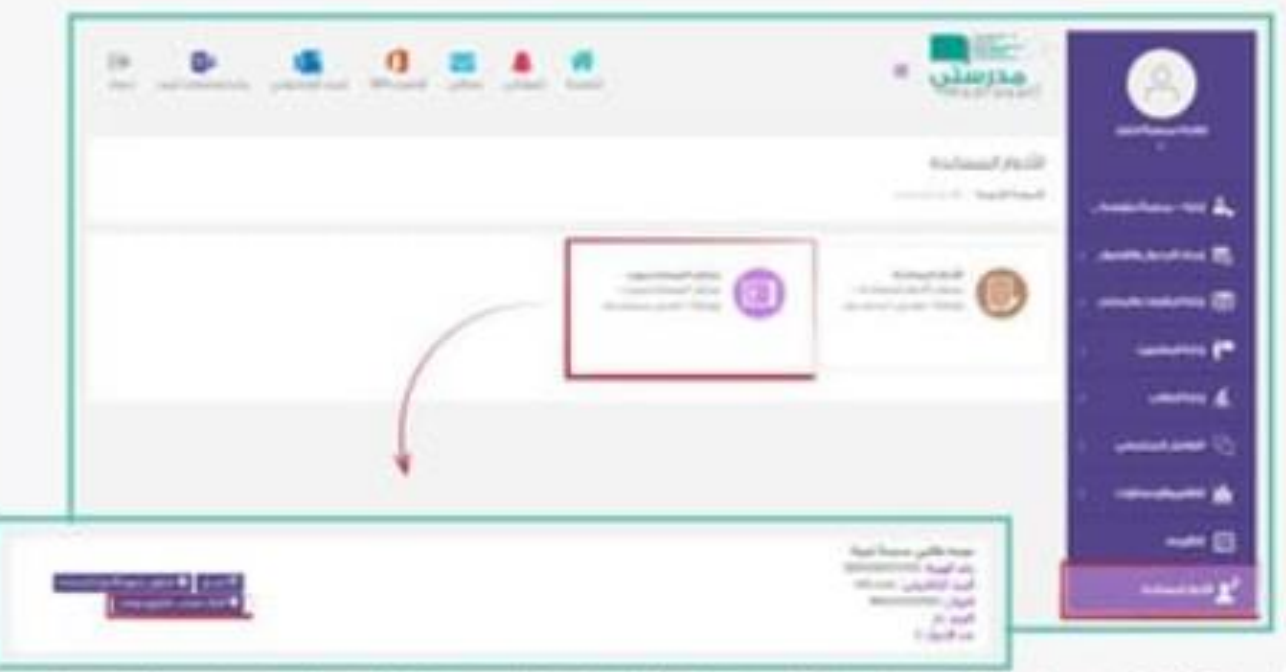

» الضغط على أيقوتة " إنشاء حساب مايكروسوفت" الموجودة أمام اسم الموجه الطلابي المعين في المدرسة.

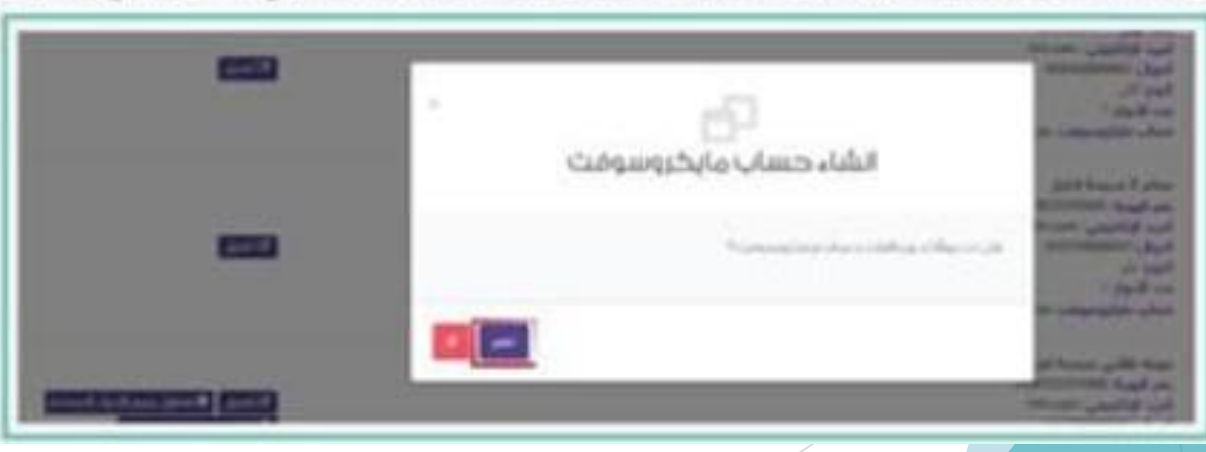

**العودة الى االدوار المساندة والدخول على مكون المستخدمين سيظهر اسم الموظفة التي تم اضافتها وبجانب اسمها يظهر انشاء حساب مايكروسوفت بالضغط عليه ثم نعم عندها سيتم ارسال رساله على جوال الموظفة باسم المستخدم وكلمة المرور الخاصة بالمنصة** 

**سيتم وصول رسالة الى جوال الموظفة تحتوي على اسم المستخدم وكلمة المرور التي تم توليدها** 

**مالحظات مهمة**  لا بد من التأكد من عدم اضافة حساب الوكيلة والموجمه الطلابية مع المعلمات في حساب نور  $\tilde{1}$ لابد من التأكد ان مادة التدريس لهم هي لا يدرس  $\frac{2}{1}$ 

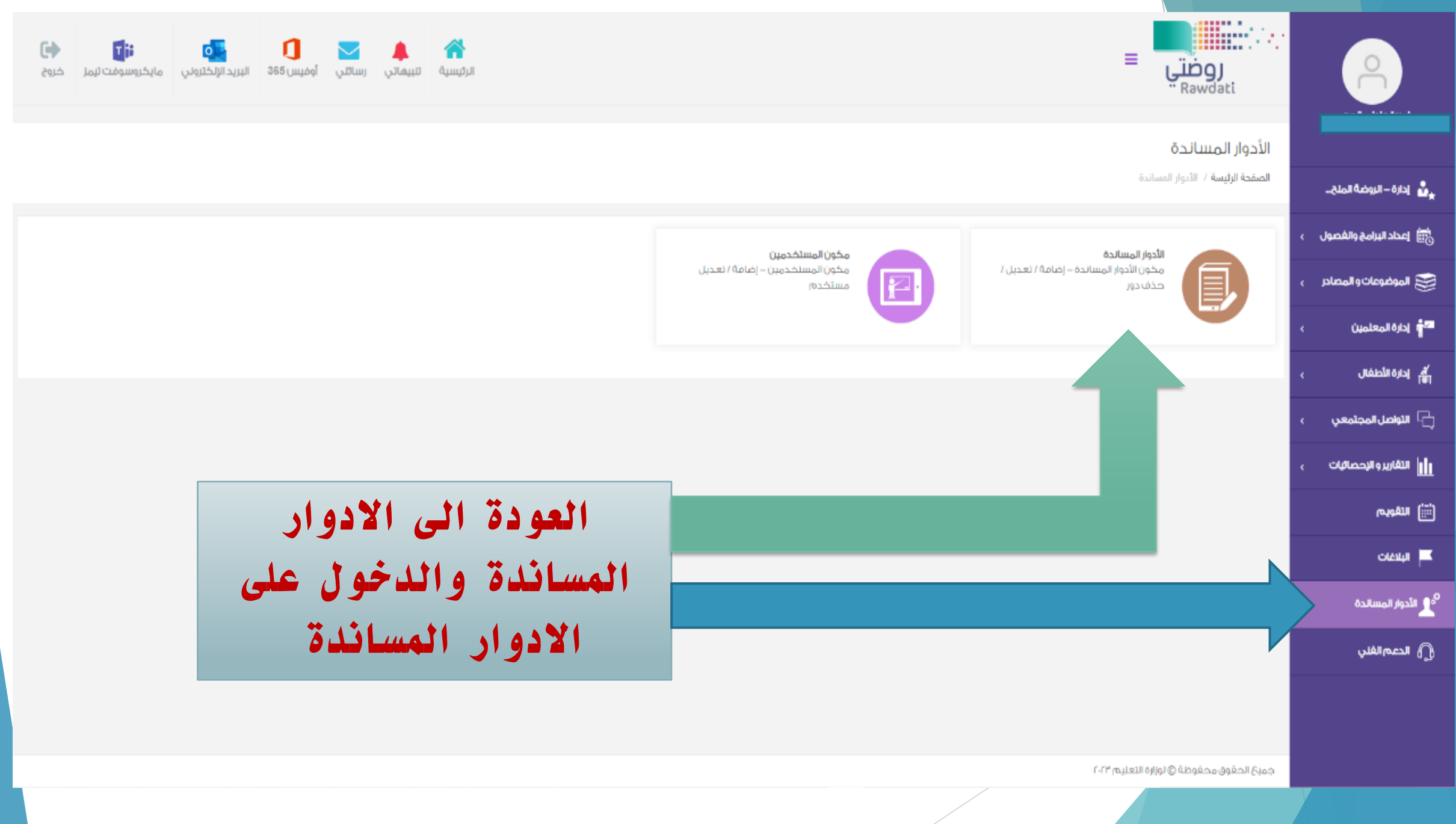

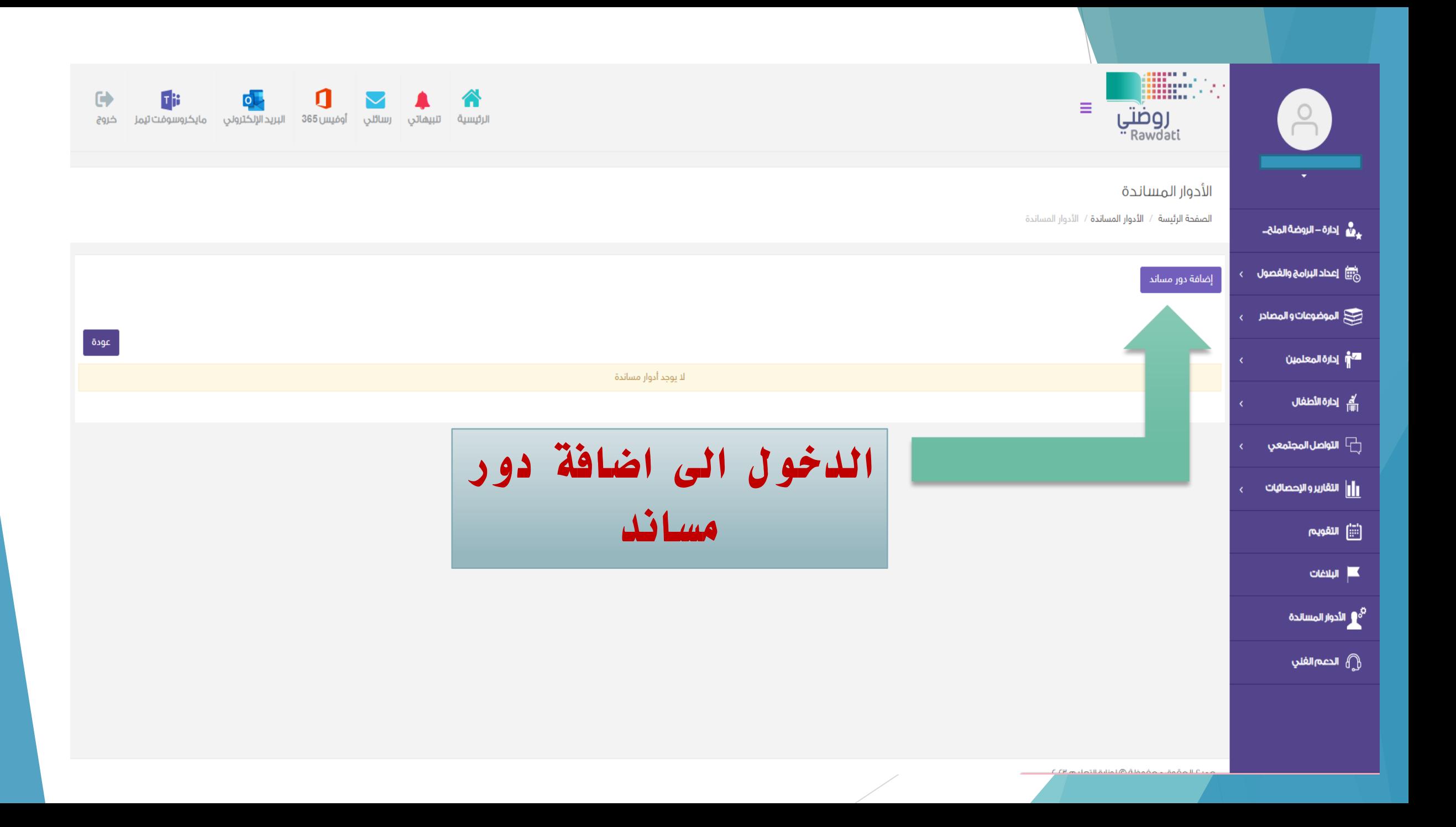

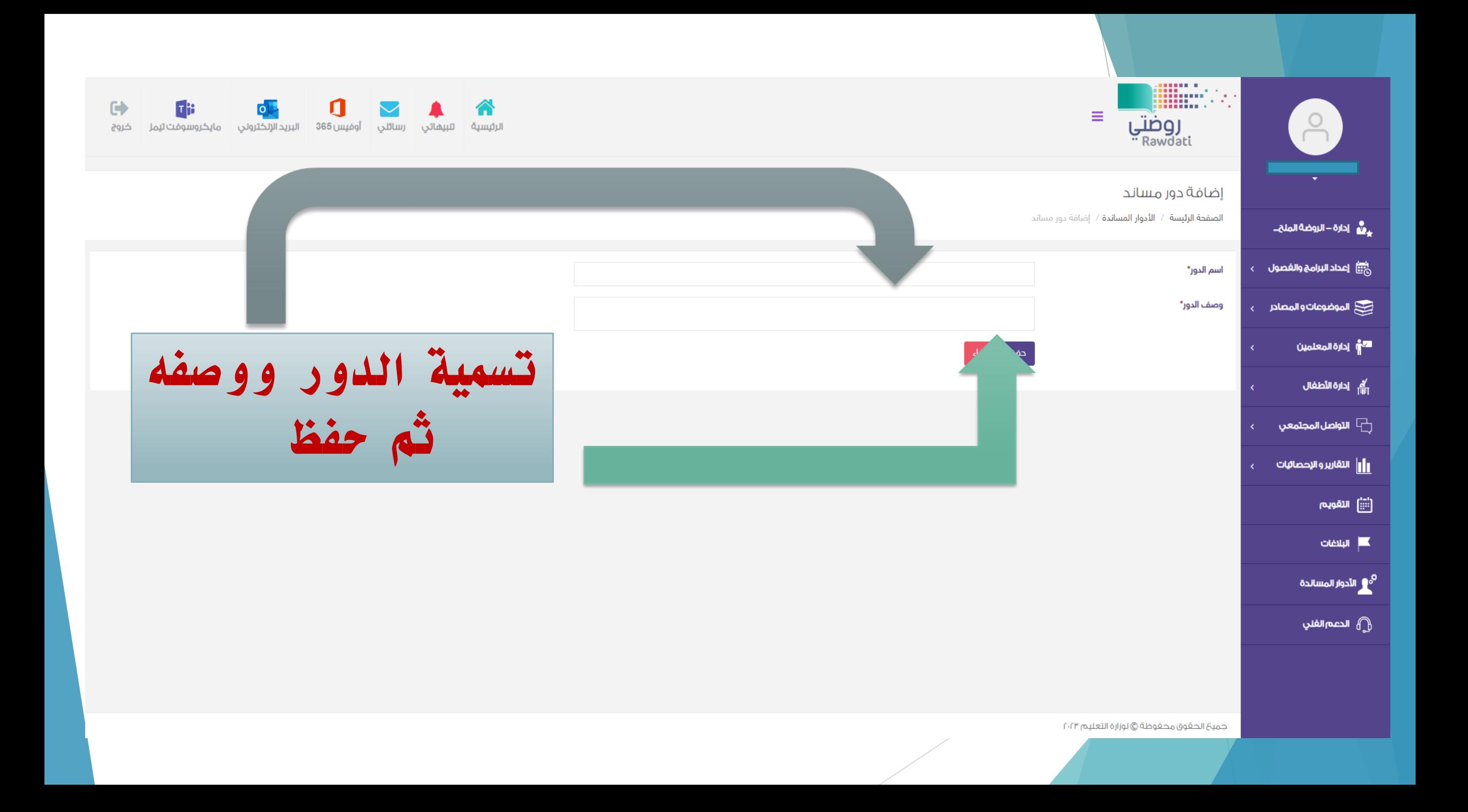

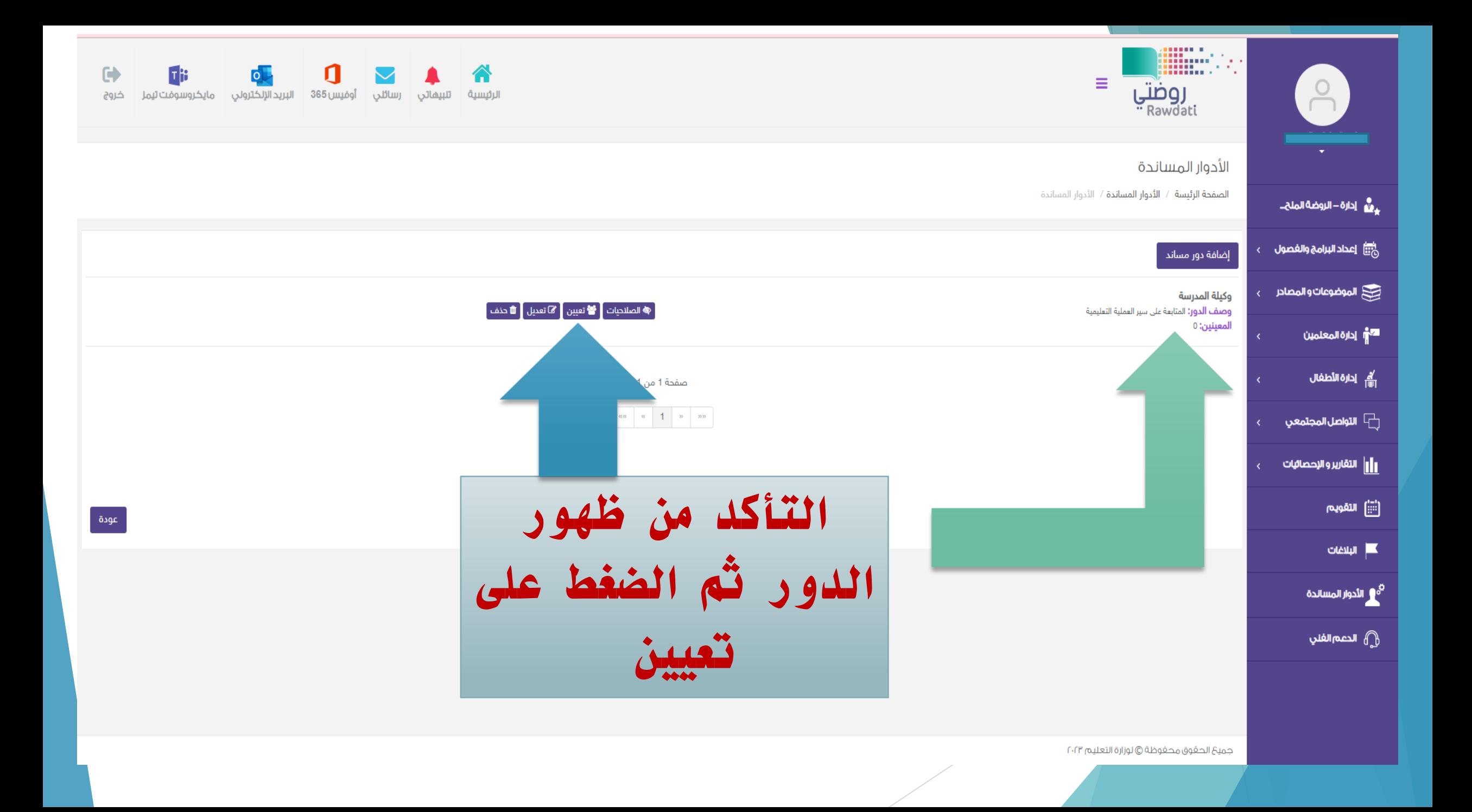

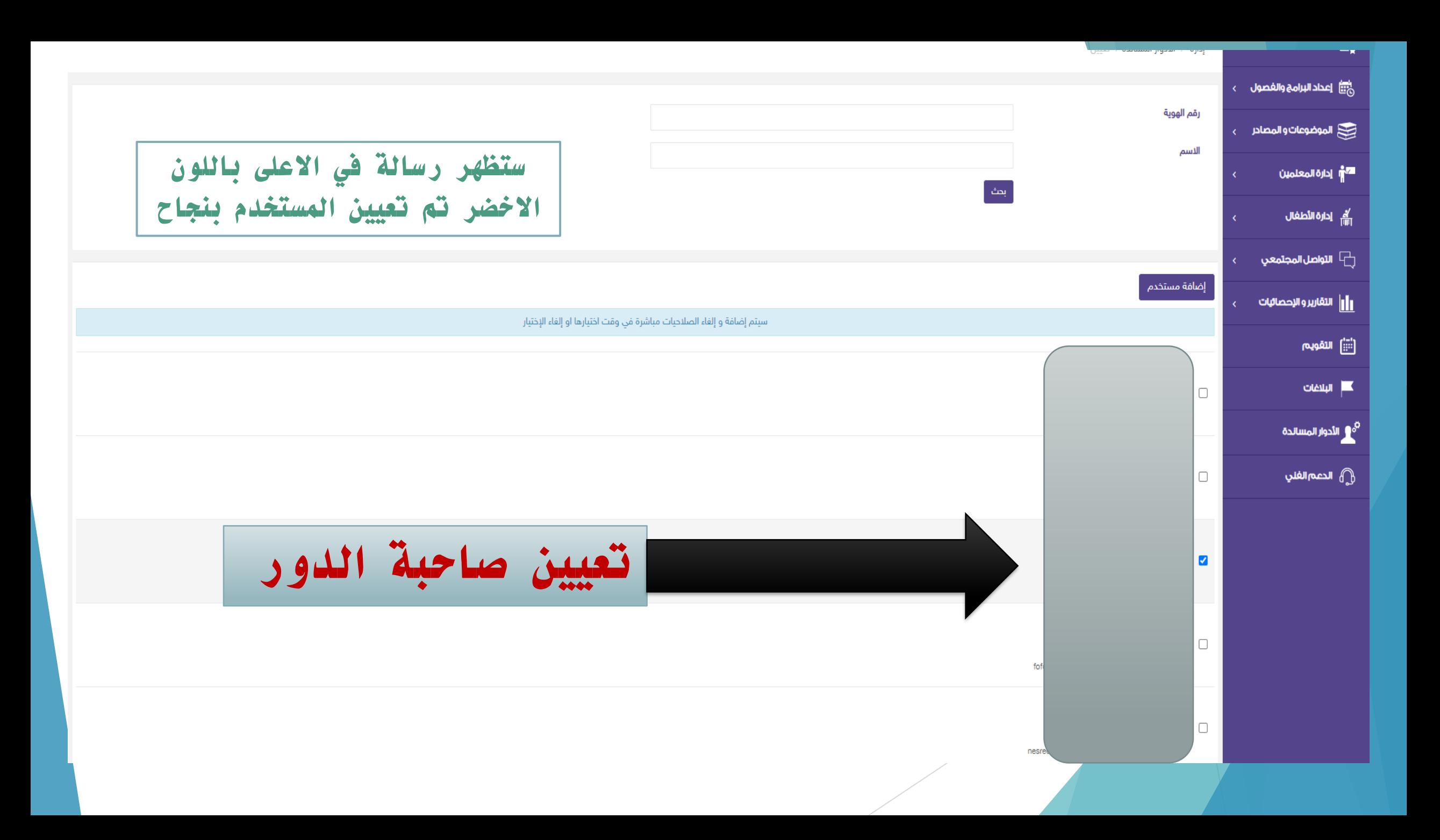

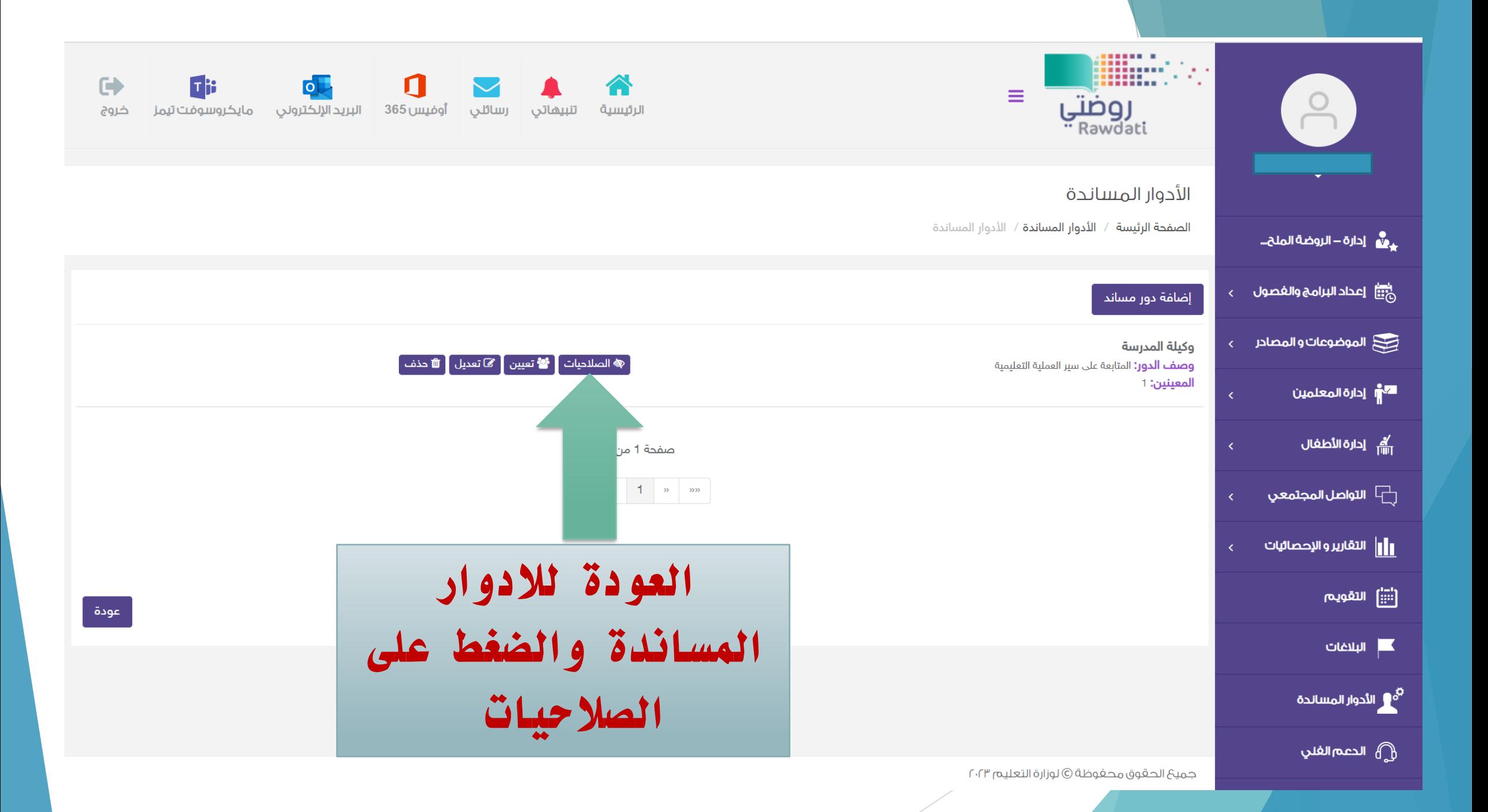

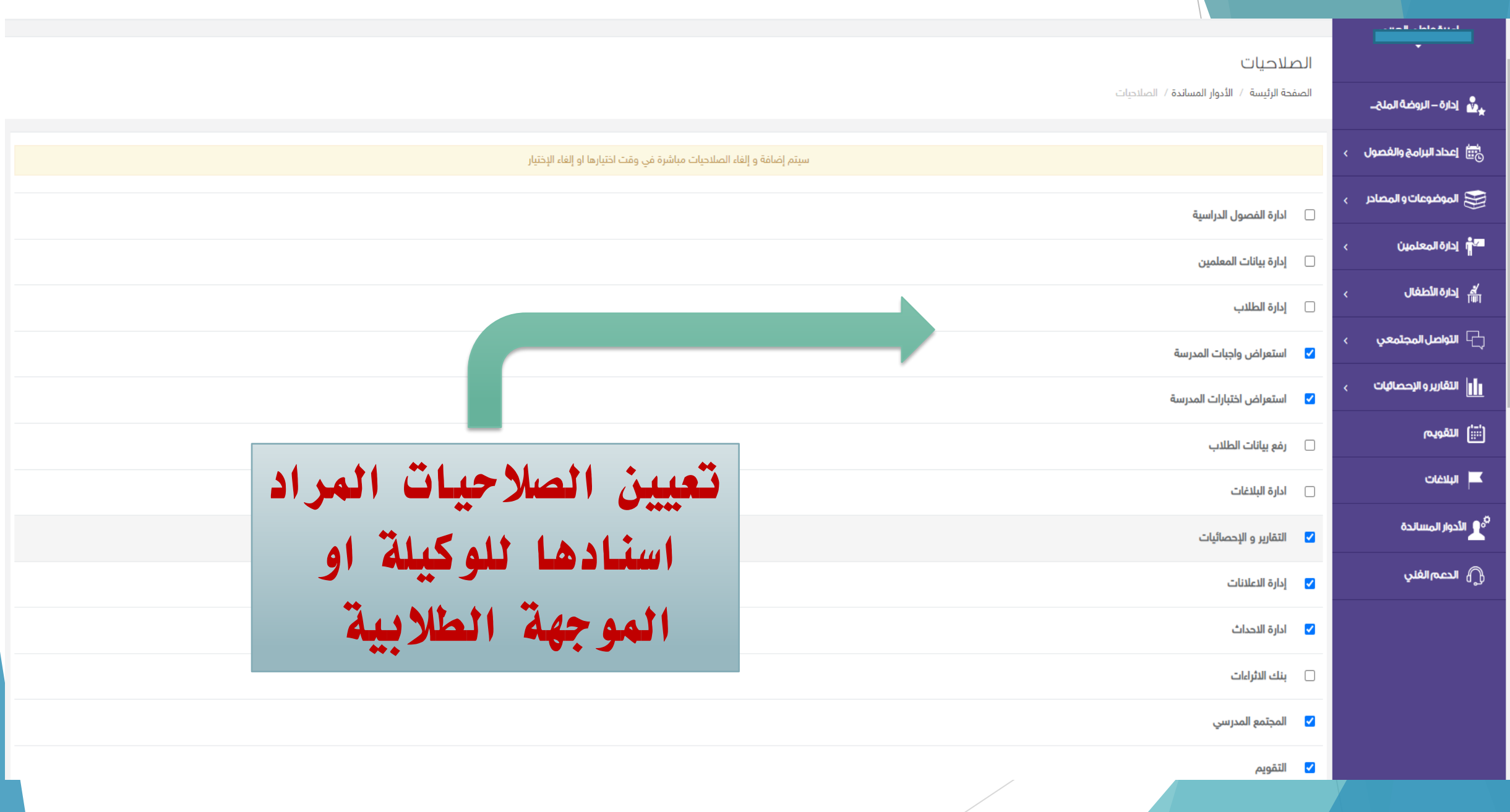

**من اهم الصالحيات التي ممكن اضافتها للوكيلة والموجهه الطالبية** 

بعد إنشاء الحساب يتعين على مدير/ة المدرسة إنشاء دور مساند للموجه الطلابي و تعيينه عليه واعطاؤه الصلاحيات الآتية:

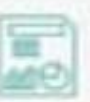

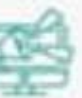

التقارير والاحصائيات: لمتابعة تقارير طلاب المدرسة.

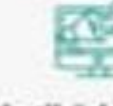

مستوى فصل أو المدرسة.

إدارة الإعلانات و مشاهدة الإعلانات: للإطلاع على الإعلانات و نشر إعلان على

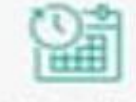

التقويم وإدارة الأحداث: لجدولة أحداث المدرسة في التقويم الدراسى.

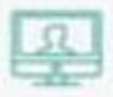

 $22$   $delall$ 

لإنشاء وتنفيذ لقاءات مع الطلاب وأولياء الأمور.

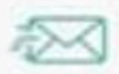

إدارة الرسائل البريدية: للتواصل مع أولياء الأمور والمعلمين من خلال خدمة "رسائلي".

**هكذا تم اضافة دور مساند للوكيلة و الموجهة الطالبية** 

### **مالحظات مهمة**

في حال تم تعيين حساب للموجمه الطلابية و الوكيلة مع المعلمات في منصة مدرستي نرجو التواصل مع فريق دمع املنصة يف املكتب حلل املشلكه القامئة

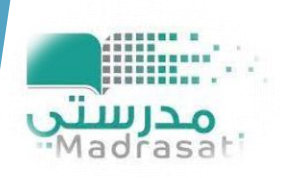

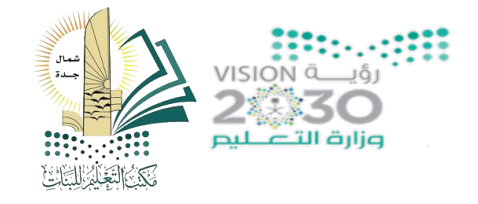

**اإلدارة العامة للتعليم مبحافظة جدة مكتب تعليم مشال جدة – بنات شعبة اإلدارة املدرسية** 

# **طريقة دخول الوكيلة و الموجهه الطالبية الى منصة مدرستي بعد اضافة االدوار المساندة**

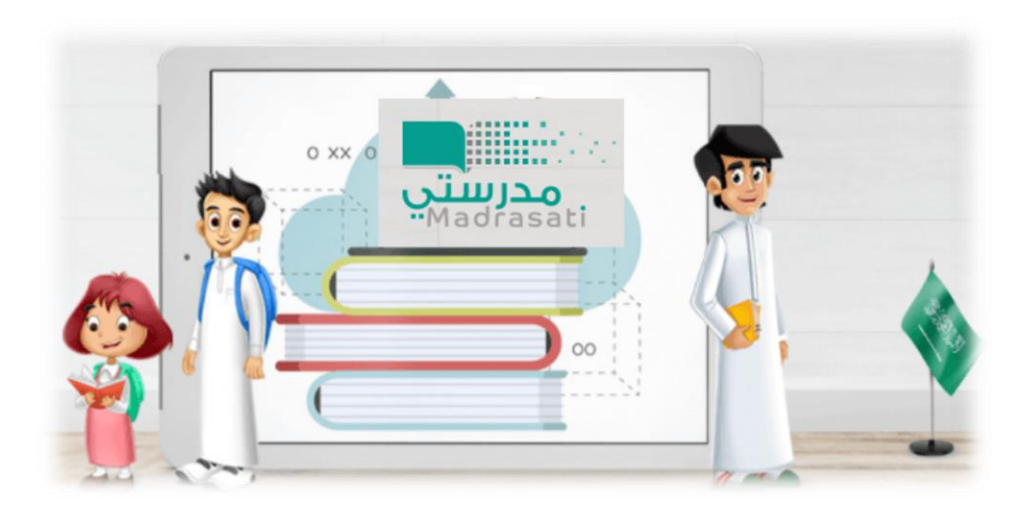

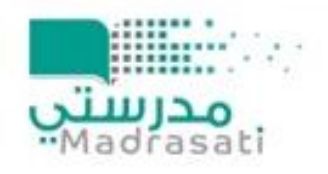

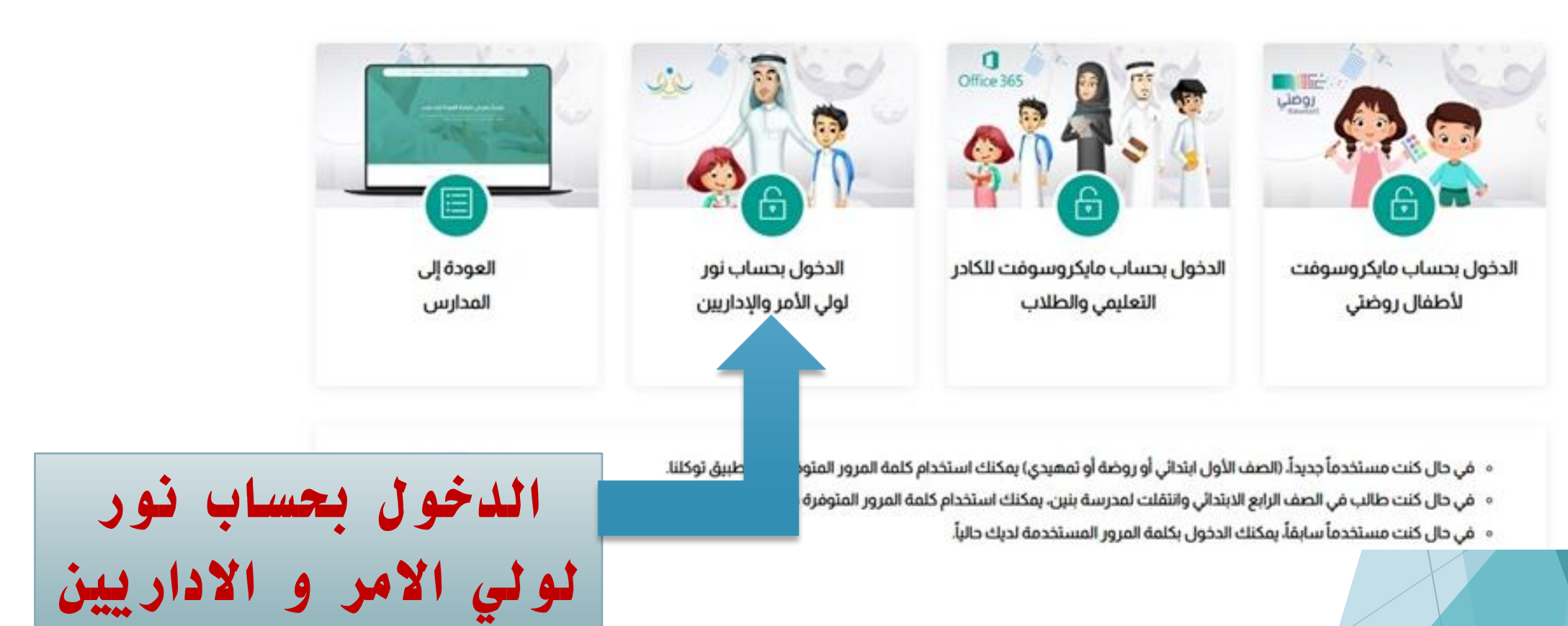

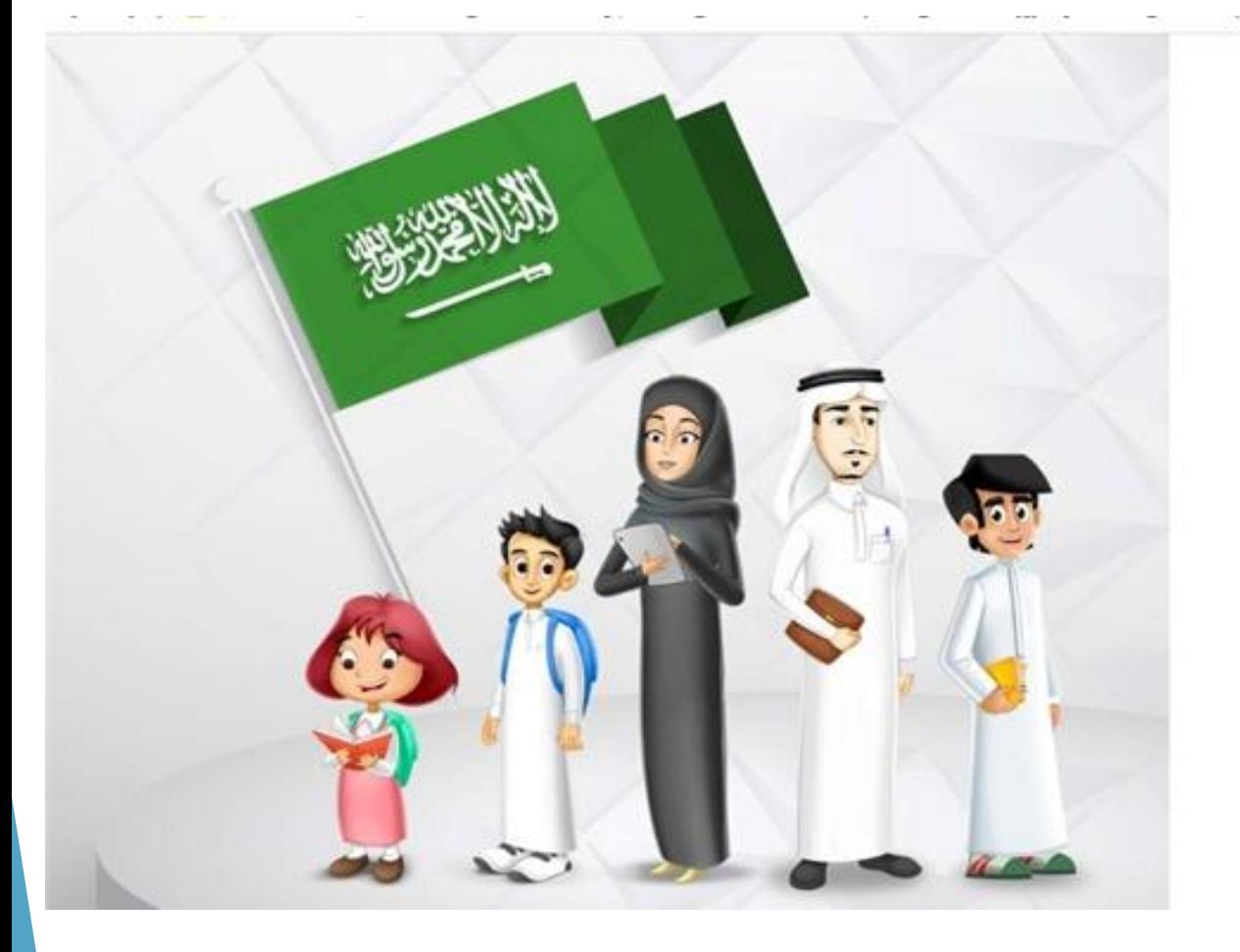

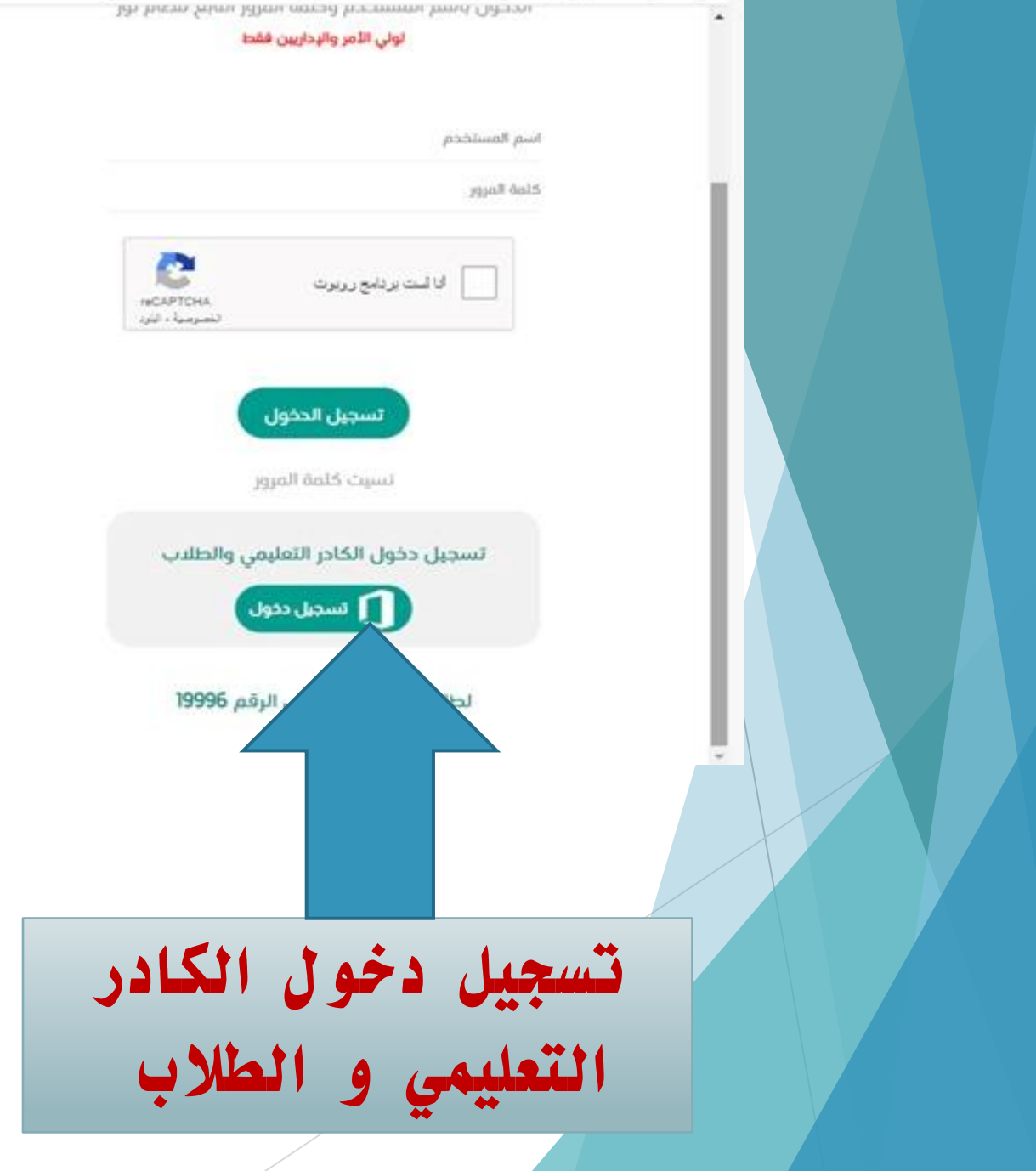

**تسجيل اسم الدخول [وكلمة المرور التي تم](https://t.me/y66606_dt)  توليدها للموظفة وارسالها في رسالة نصية الى جوالها** 

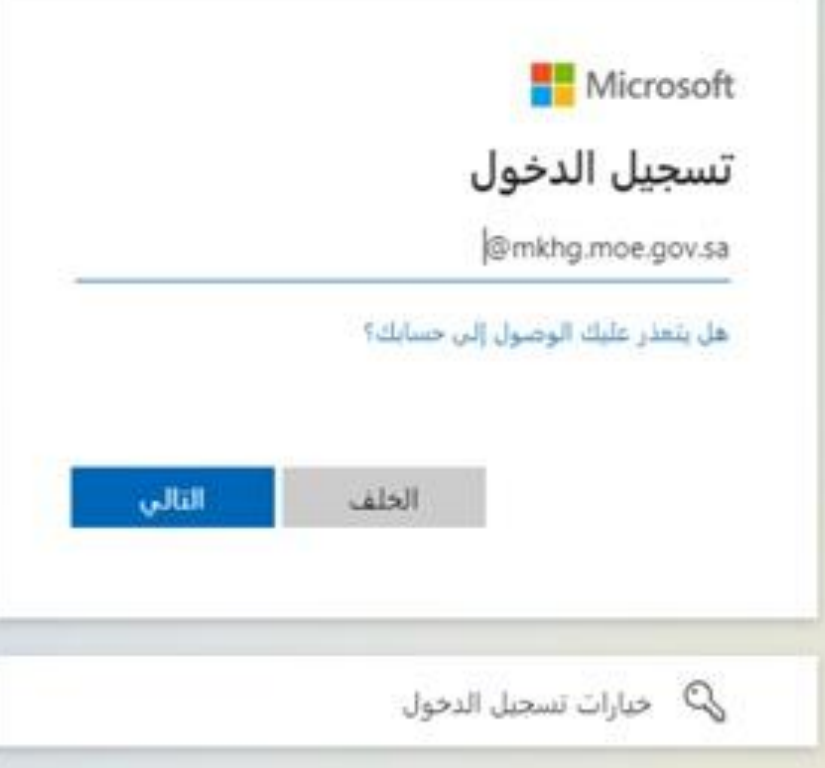

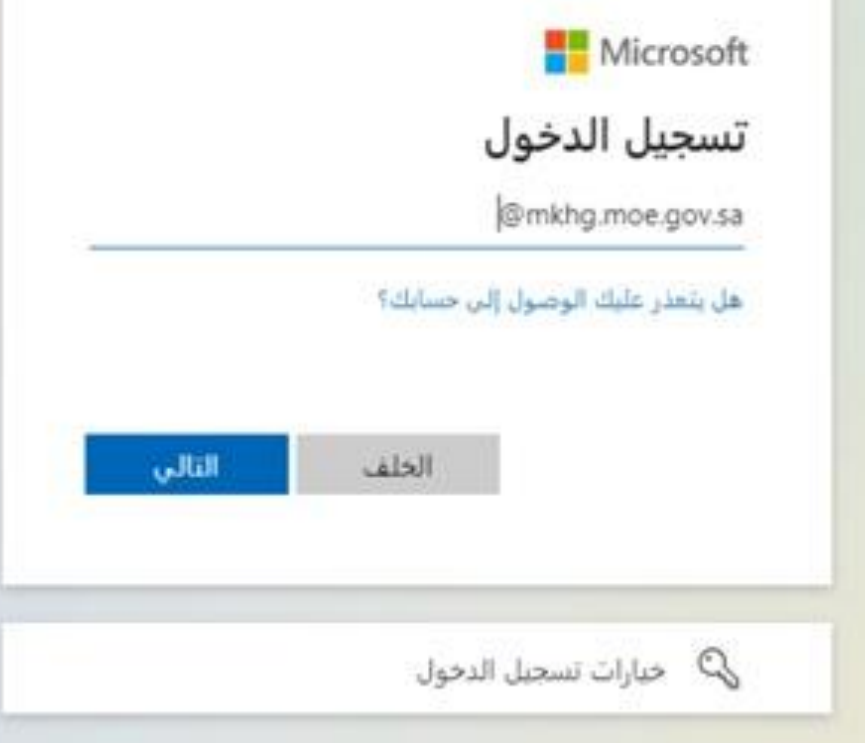

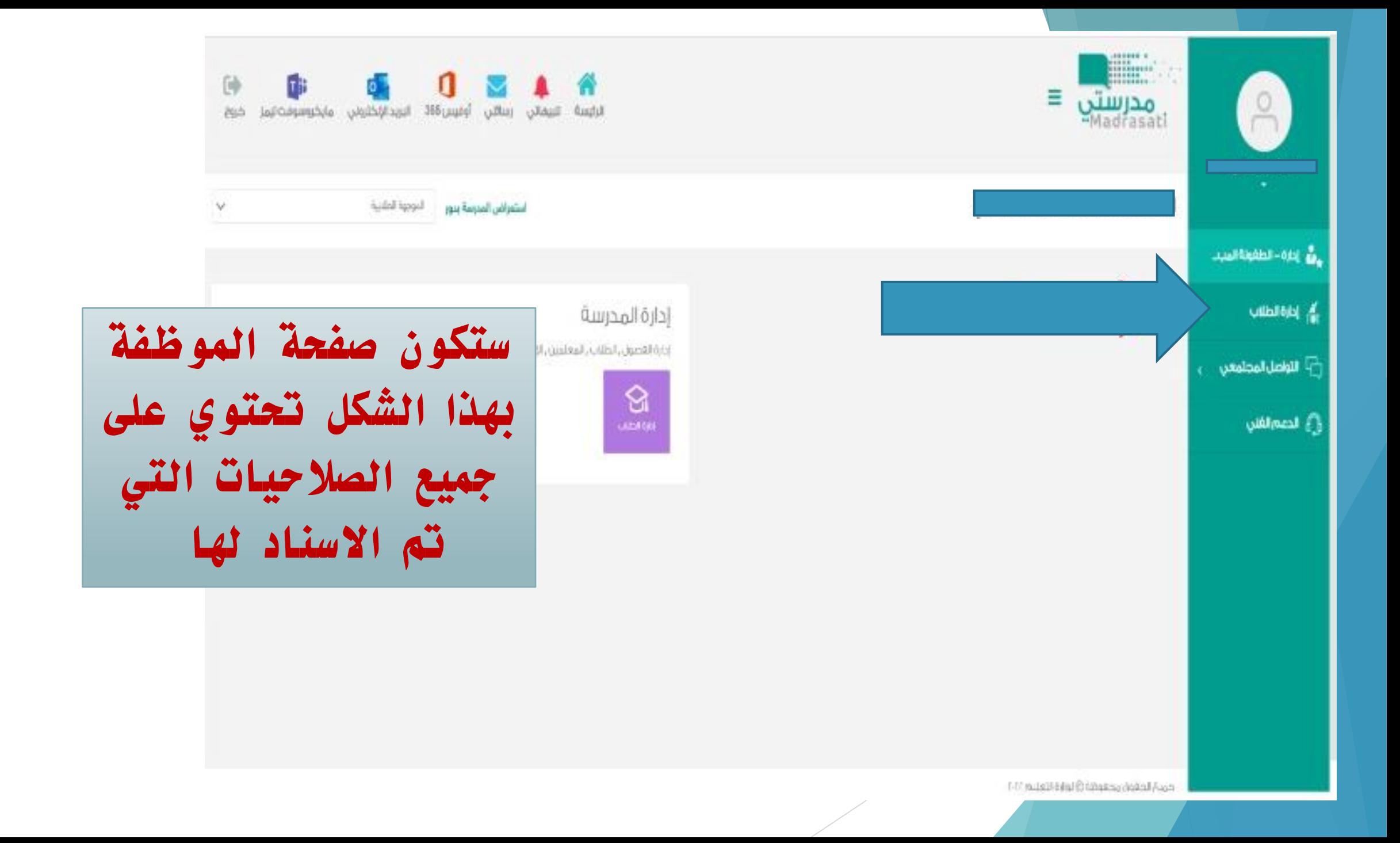

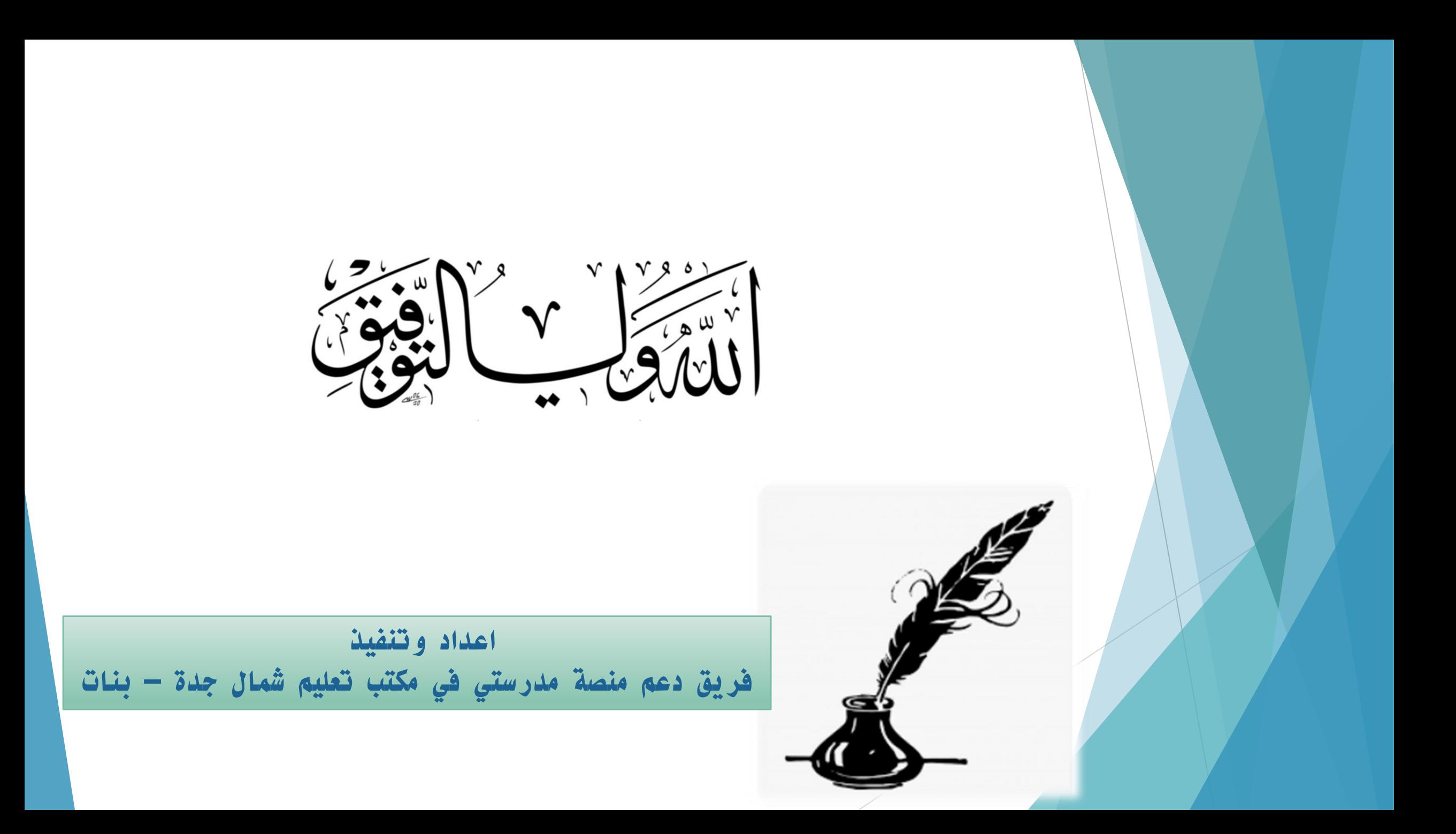